## 館員心聲: Scan & Save 醫學影像

黃嫃嫆

讀 者vs. 館 員

 $\frac{1}{31}$ 

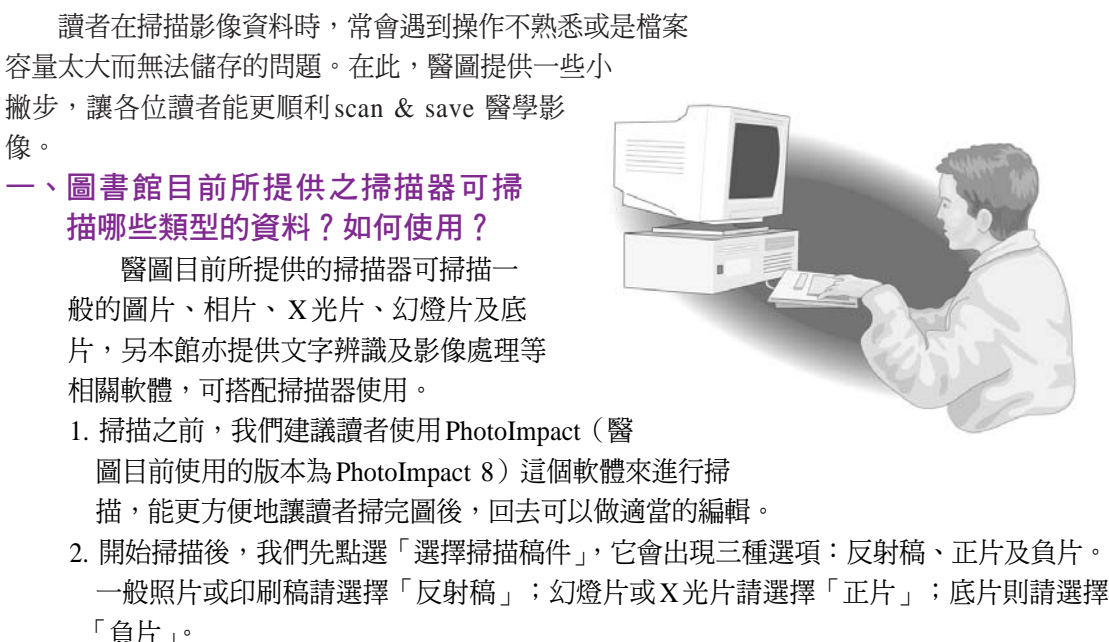

- 3. 選好後,接下來則要注意解析度的部分。解析度不官太大,以免檔案太大而不好儲存。 一般來說,我們將解析度設定在300dpi即可。
- 4. 圖片掃描好,即可進行存檔的動作。此處請讀者要切記,如果掃好的圖檔還要進行「編 輯, 的動作,那就要存附檔名為BMP檔,不過此種檔案容量會很大;如果不需要編輯的 話,則存附檔名為JPG檔,當然檔案容量也會比較小。
- 5. 如需進行文字辨識軟體,請使用「丹青中英文文字辨識軟體」, 即可進行文字辨識。
- 6. 如需詳細操作過程,請至醫圖四樓視聽中心查閱置於各電腦旁的設備、軟體操作手冊。

## 二、圖書館提供的影像檔存取設備為何?

- 1. 讀者可自備3.5吋磁片、ZIP磁片、MO片或USB擴充設備(如:隨身碟),進行檔案的 存取。
- 2. 視聽中心新增了兩臺燒錄機於掃描器的電腦上,因此讀者亦可自備光碟片進行燒錄容量 大的圖片檔,但此項服務不提供讀者燒錄其他的檔案喔!
- 3. 可使用E-Mail軟體(如:Outlook Express)將檔案寄回個人信箱。
- 4. 可用FTP軟體(如:CuteFtp)將檔案傳送至個人主機。
- 5. 可將檔案上載至網路硬碟<http://backup.mc.ntu.edu.tw >, 之後再到該網站下載檔案至個 人電腦。
- 6. 如需購買3.5吋磁片,可至三樓參考服務櫃檯購買。